## お洒落なAndroidアプリ開発のすゝめ

## 法政大学 計算技術研究会 2年 海藤優弥

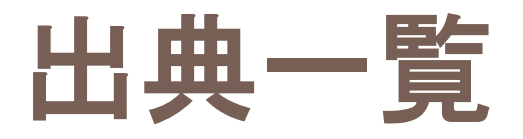

## **□ デザイナに知っていて欲しい10個のAndroidのUIルール – ReDo** <http://greety.sakura.ne.jp/redo/2011/06/10androidui.html>

### □ 9patchを覚えよう! - 明日の鍵

<http://d.hatena.ne.jp/tomorrowkey/20110501/1304245217>

## Androidアプリ開発の基礎知識

## Androidアプリ開発について

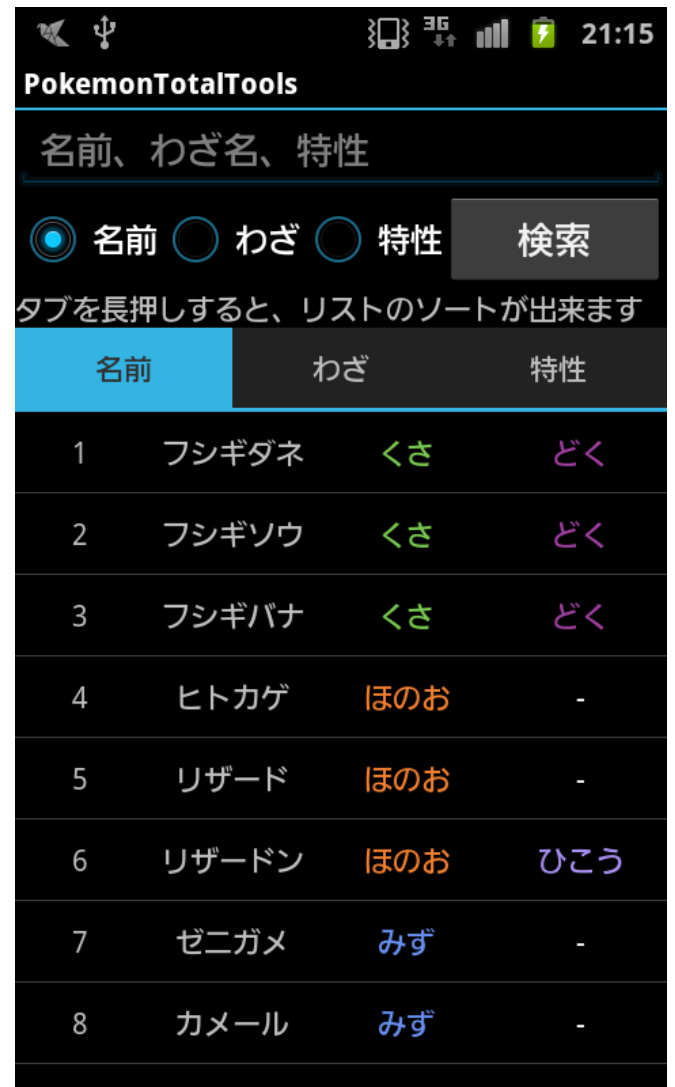

画面全体: Activity

- □ Uコンポーネント ・テキストボックス ・ラジオボタン ・ボタン
- ・タブ ・リスト

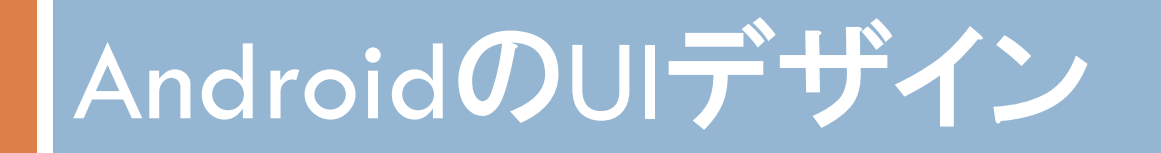

出典:デザイナに知っていて欲しい10個のAndroidのUIルール – ReDo

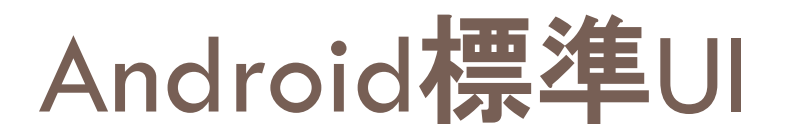

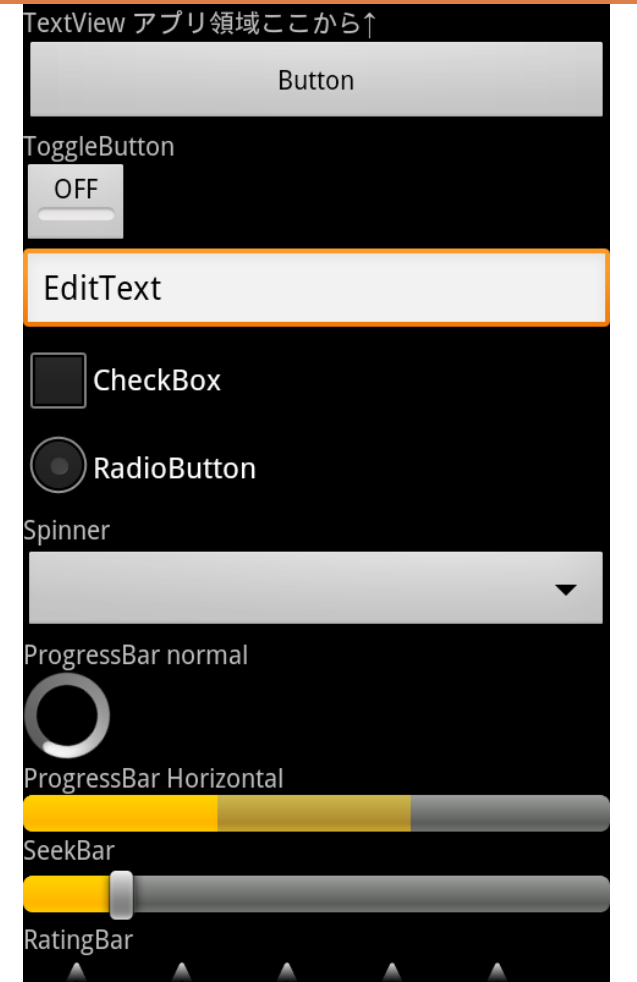

### **Gingerbread (2.3.x) Ice Cream Sandwich (4.x)**

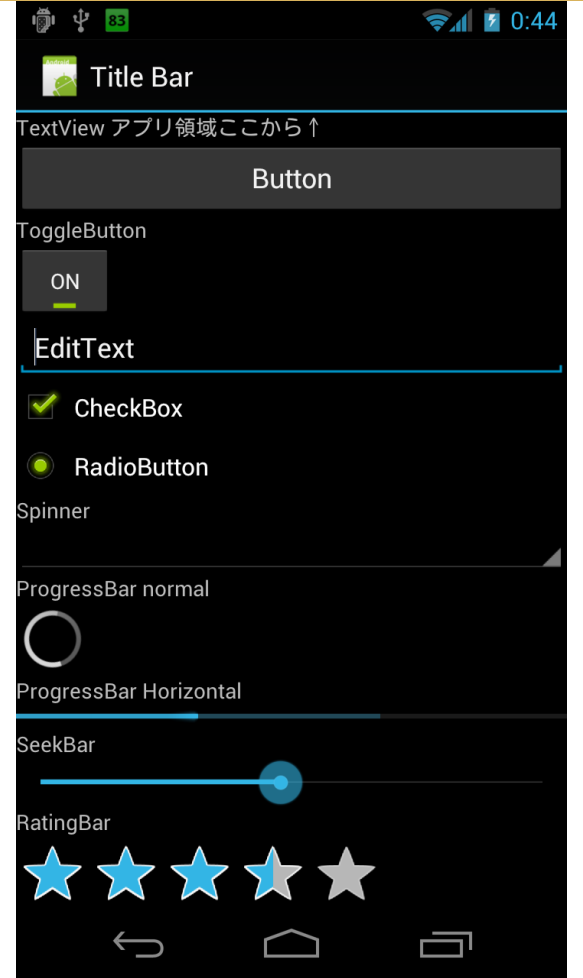

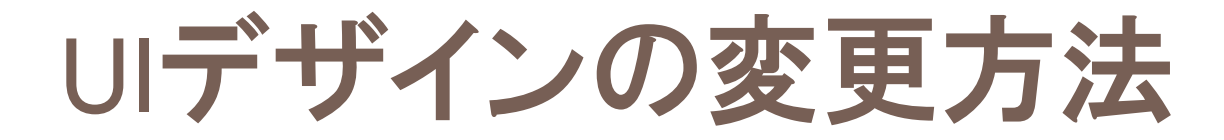

## □ 個々の∪コンポーネントに変更を施す

この方法では、UIを変更するには全てのUIコンポー ネントを書き換える必要がある 保守性を考えると、ピンポイントでデザインを変更し

たい場合を除いて、この方法は避けるべき

では、どうすべきなのか?

UIデザインの変更方法

## □ Styleを定義して、UIコンポーネントに適用 □ StyleをThemeとしてまとめて、Activityに適用

UIコンポーネント自体とデザインを分けておくことで 変更が容易になる

WebページにおけるHTMLとCSSの関係と同じ?

## Styleについて

## □ UIの見た目を定義するファイル XMLで記述 □ これをUIパーツやActivityに適用して使う

□ Styleを複数まとめたものをThemeと呼ぶ □ Themeという機能があるわけではない

実際にやってみよう

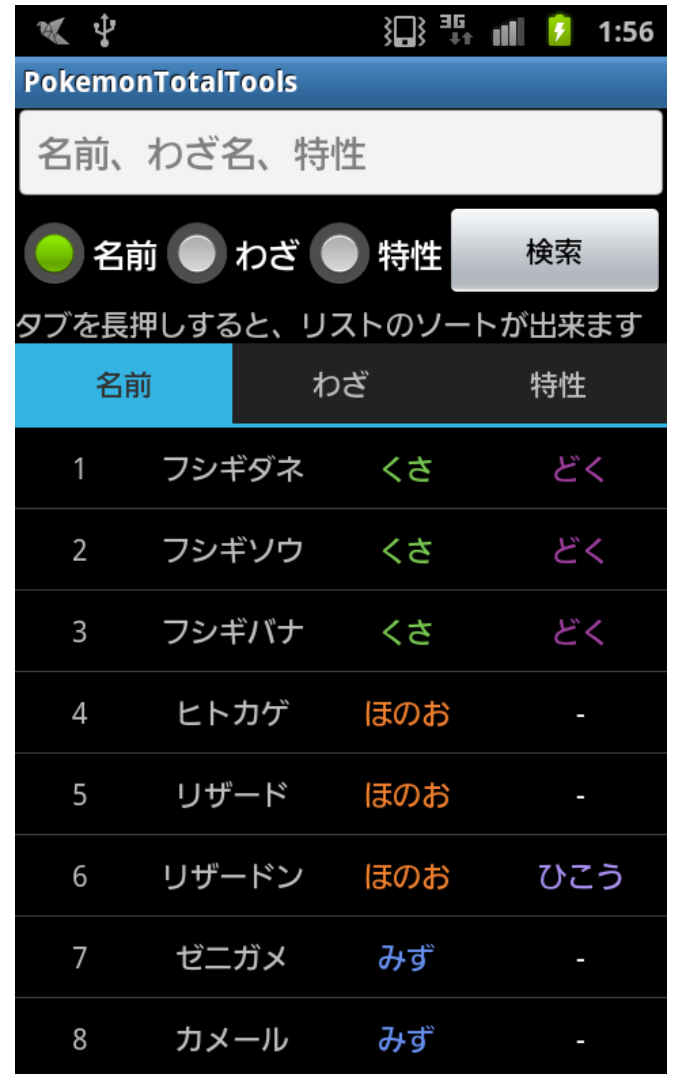

変更する部分 タイトルバー □ テキストボックス ラジオボタン □ ボタン

これらをICS風に改造

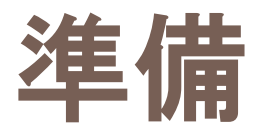

- ▲ <sup>5</sup> PokemonTotalTools
	- ▷ ( **典** src
	- ▷ <mark>沙 qen</mark> [Generated Java Files]
	- $\triangleright$   $\blacksquare$  Android 2.1
	- Android Dependencies
		- **出** assets
	- ▷ <sub>B</sub> bin
	- ⊿ <mark>a</mark> res
		- ▷ <del>②</del> anim
		- $\triangleright$   $\triangleright$  color
		- $\triangleright$   $\triangleright$  drawable
		- ▷ arawable-hdpi
		- ▷ arawable-Idpi
		- > arawable-mdpi
		- ▷ arawable-xhdpi
		- ▷ <del>ৣ</del>} layout
		- $\blacktriangle$  values
			- di colors.xml
			- d integers.xml
			- d strings.xml
			- d styles.xml
		- AndroidManifest.xml
		- proguard-project.txt
		- **■** project.properties

## **□** Project/res/valuesに style.xmlを作成

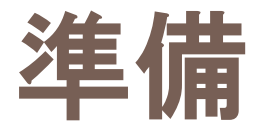

styles.xml

<?xml version="1.0" encoding="utf-8"?>

<resources xmlns:android="http://schemas.android.com/apk/res /android">

~ここにStyle(Theme)を記述~

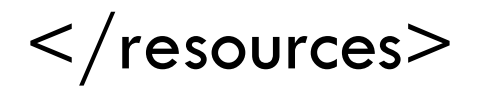

タイトルバー

## まずは、適当な名前でStyleを定義する

<style name="WindowTitleBackground">↓ <item name="android:background">@drawable/title\_bar</item>↓ </style>↓

## background属性に背景画像(title\_bar)を適用

※drawableはアプリ内の画像リソースを表す

タイトルバー

## 次に、StyleをまとめるThemeを定義する

<style name="Theme"> $\downarrow$ <item name="android:windowTitleBackgroundStyle">@style/WindowTitleBackground</item>↓  $\langle$ /style> $\downarrow$ 

## windowTitleBackgroundStyle属性に先程定義したStyleの WindowTitleBackgroundを適用する

タイトルバー

## 最後に、AndroidManifest.xmlでThemeを適用する

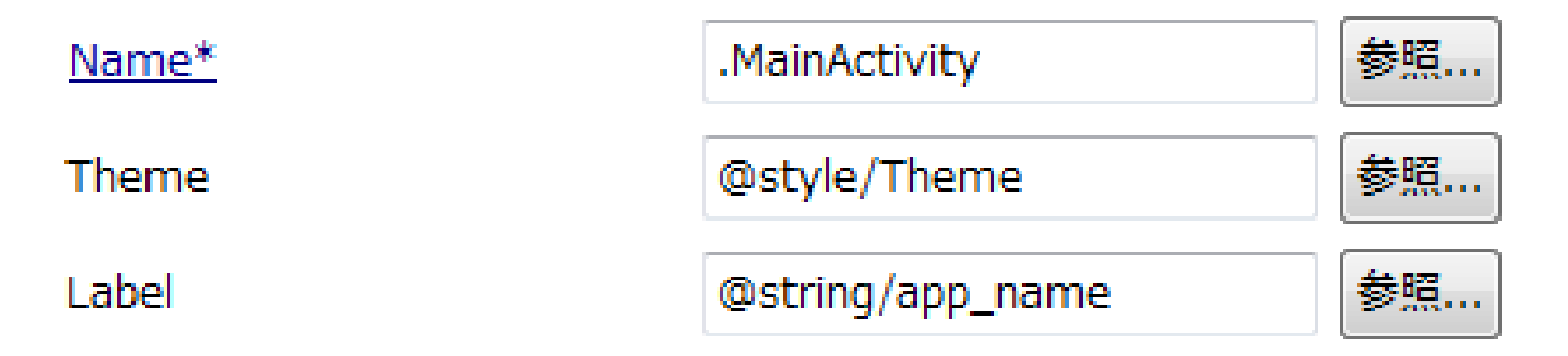

## 2番目の項目に先程のThemeを指定する

タイトルバー

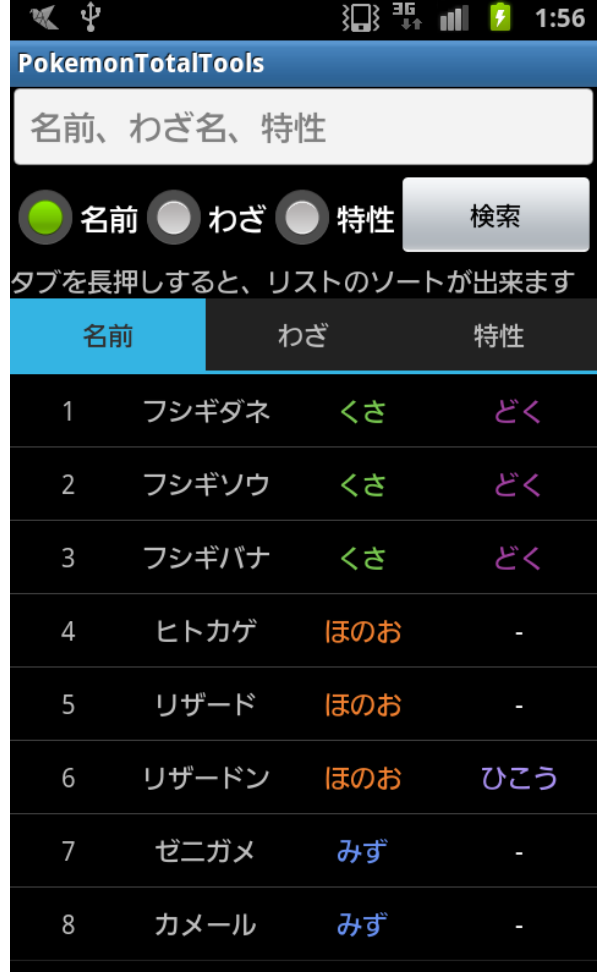

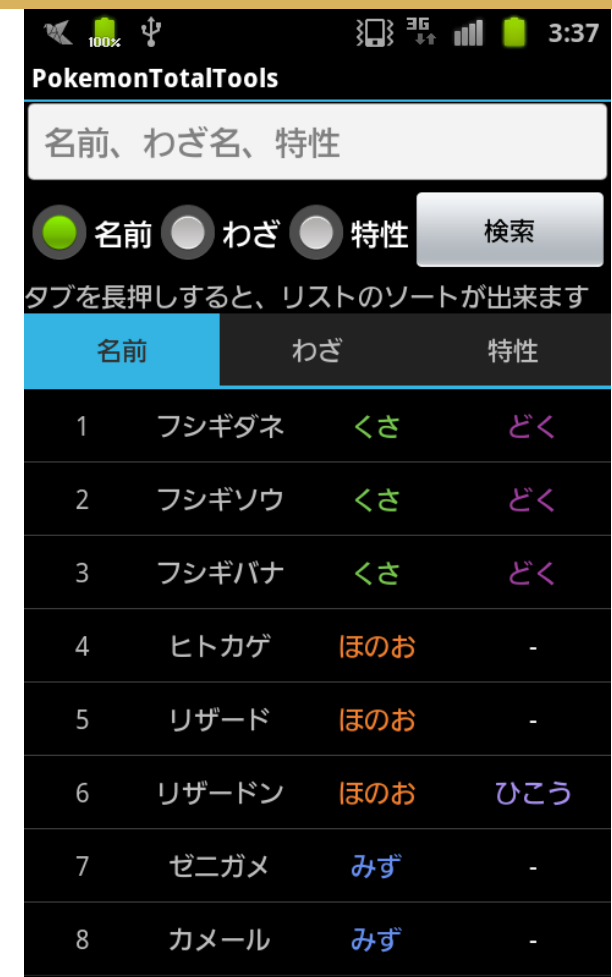

テキストボックス

Styleを定義

<style name="Widget.EditText" parent="@style/Widget">V

- <item name="android:textAppearance">?android:attr/textAppearanceMediumInverse</item>+
	- <item name="android:textColor">@color/primary\_text\_light</item>+
	- <item name="android:gravity">center\_vertical</item> $\downarrow$
	- <item name="android:background">@drawable/edit\_text\_holo\_dark</item>+
	- <item name="android:focusable">true</item> $\downarrow$
	- <item\_name="android:focusableInTouchMode">true</item>
	- <item name="android:clickable">true</item>+
- <item name="android:maxLength">9000</item>↓

</style>

### Themeに追加

<style name="Theme">↓

<item name="android:windowTitleBackgroundStyle">@style/WindowTitleBackground</item>+ <item name="android:editTextStyle">@style/Widget.EditText</item>+

</style>

テキストボックス

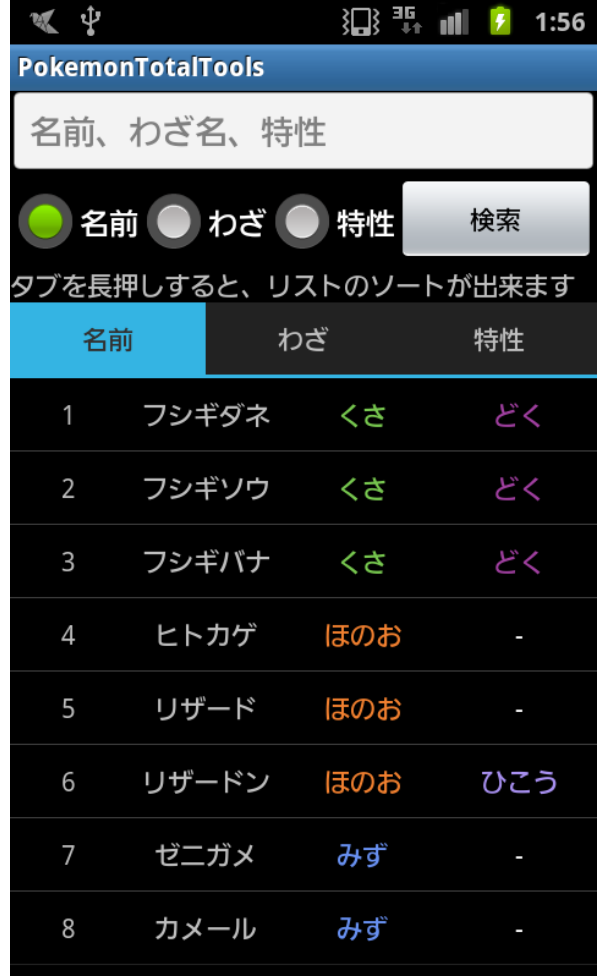

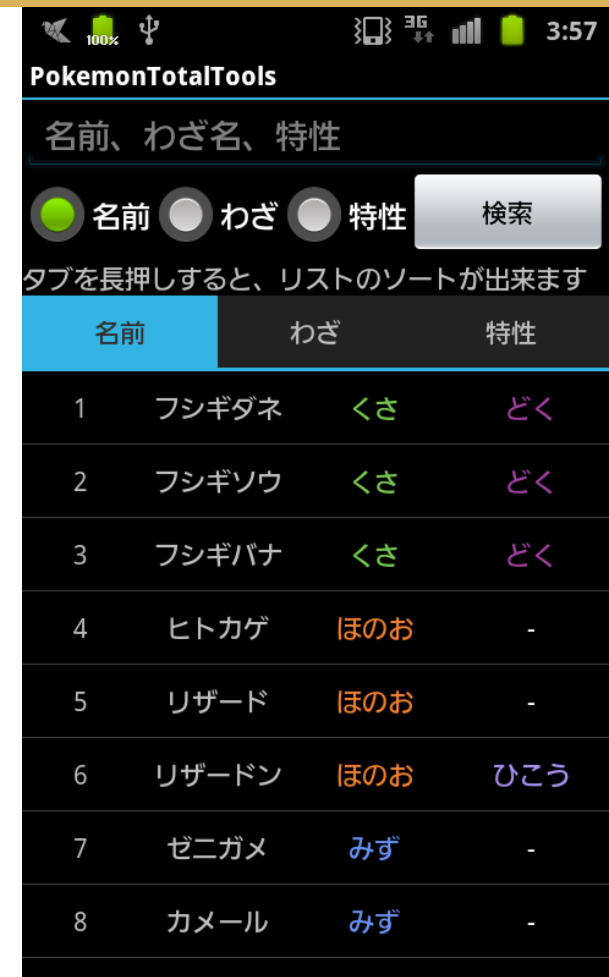

## ボタン類へのStyle適用

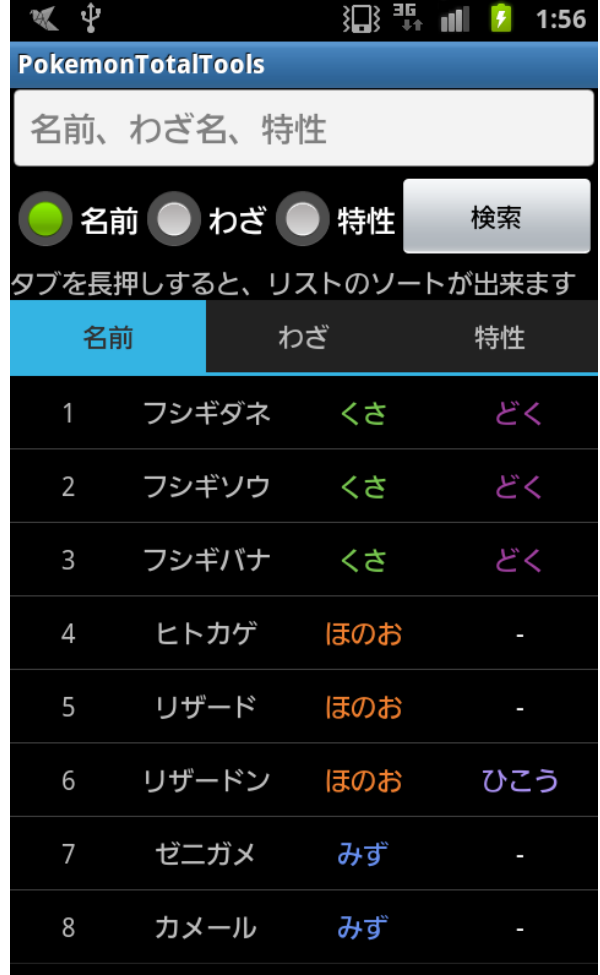

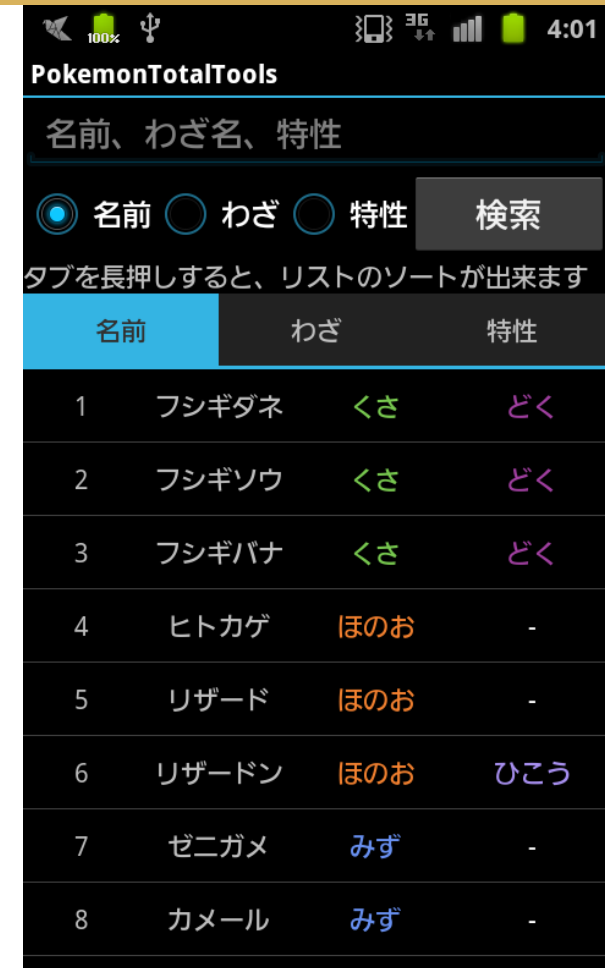

ダイアログへのStyle適用

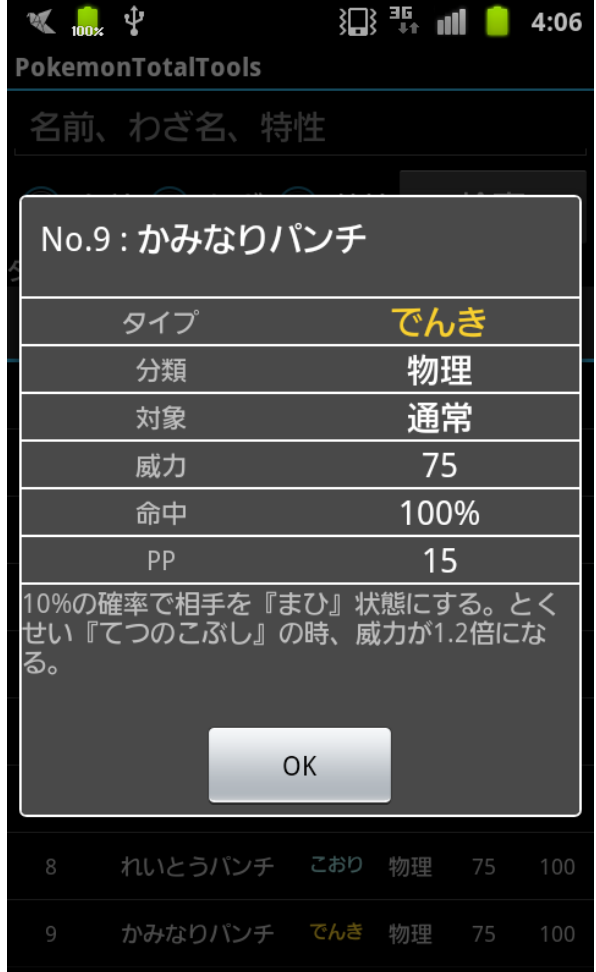

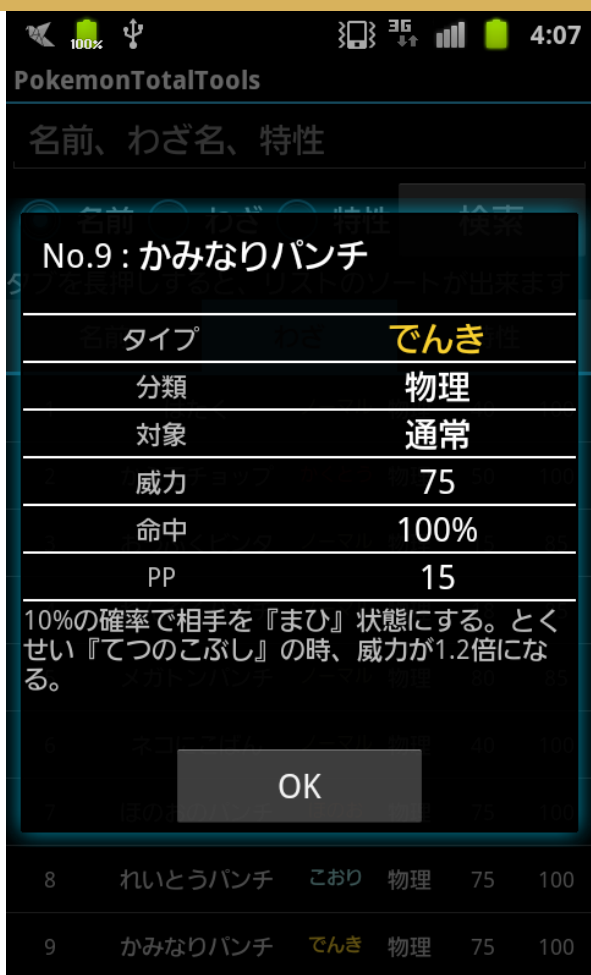

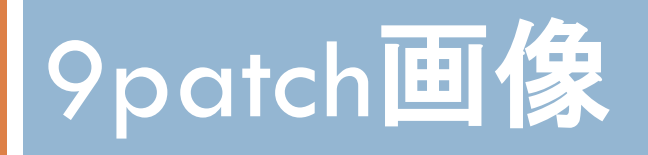

## 出典:9patchを覚えよう! - 明日の鍵

## 9patch画像とは

## □ 容量制限のある携帯端末での画像容量削減法

- 小さな画像を高品位に拡大できる
- □ 命名規則: image.9.png

一番外側のピクセルで拡大する範囲を指定する

## 言葉で説明しても分かりづらいので

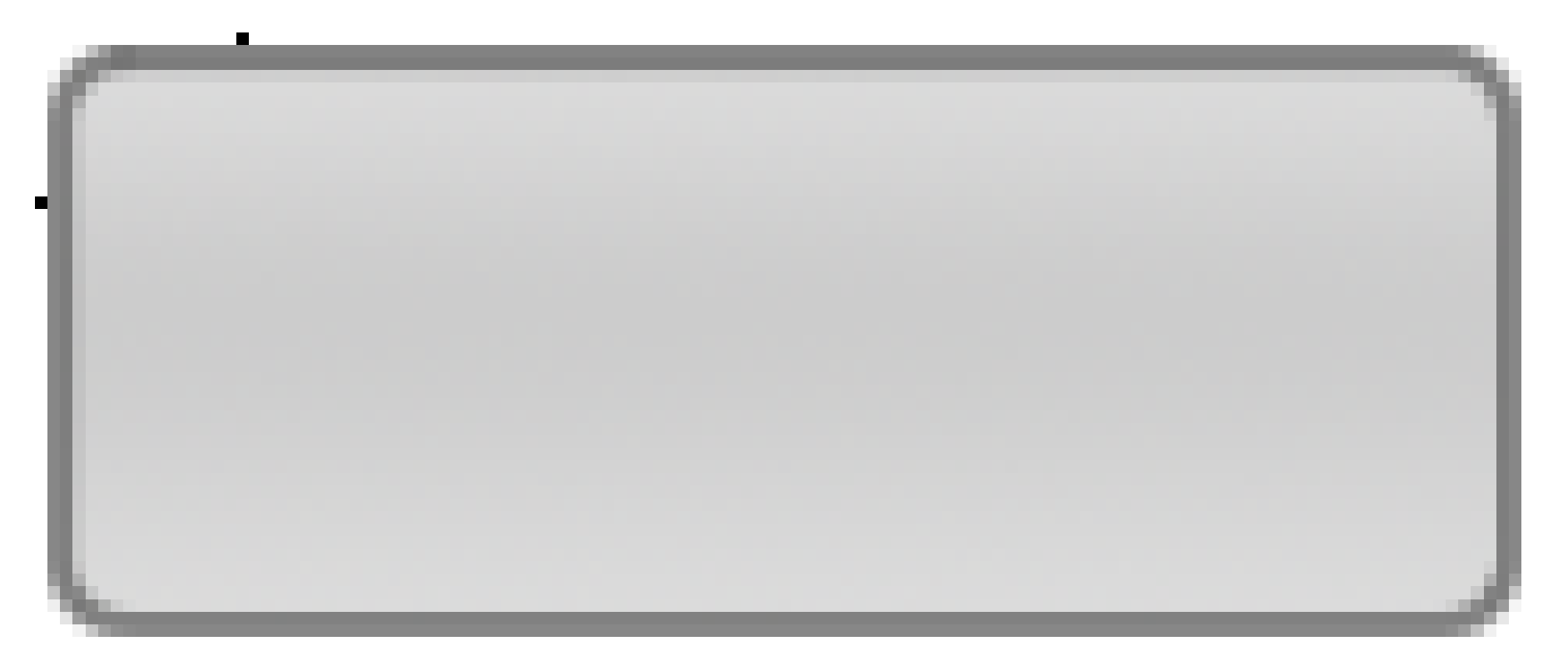

## 左上に黒い点があるのが、分かりますでしょうか?

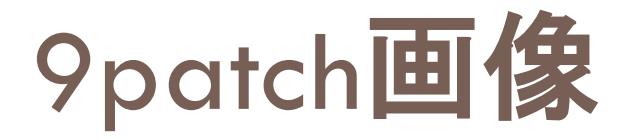

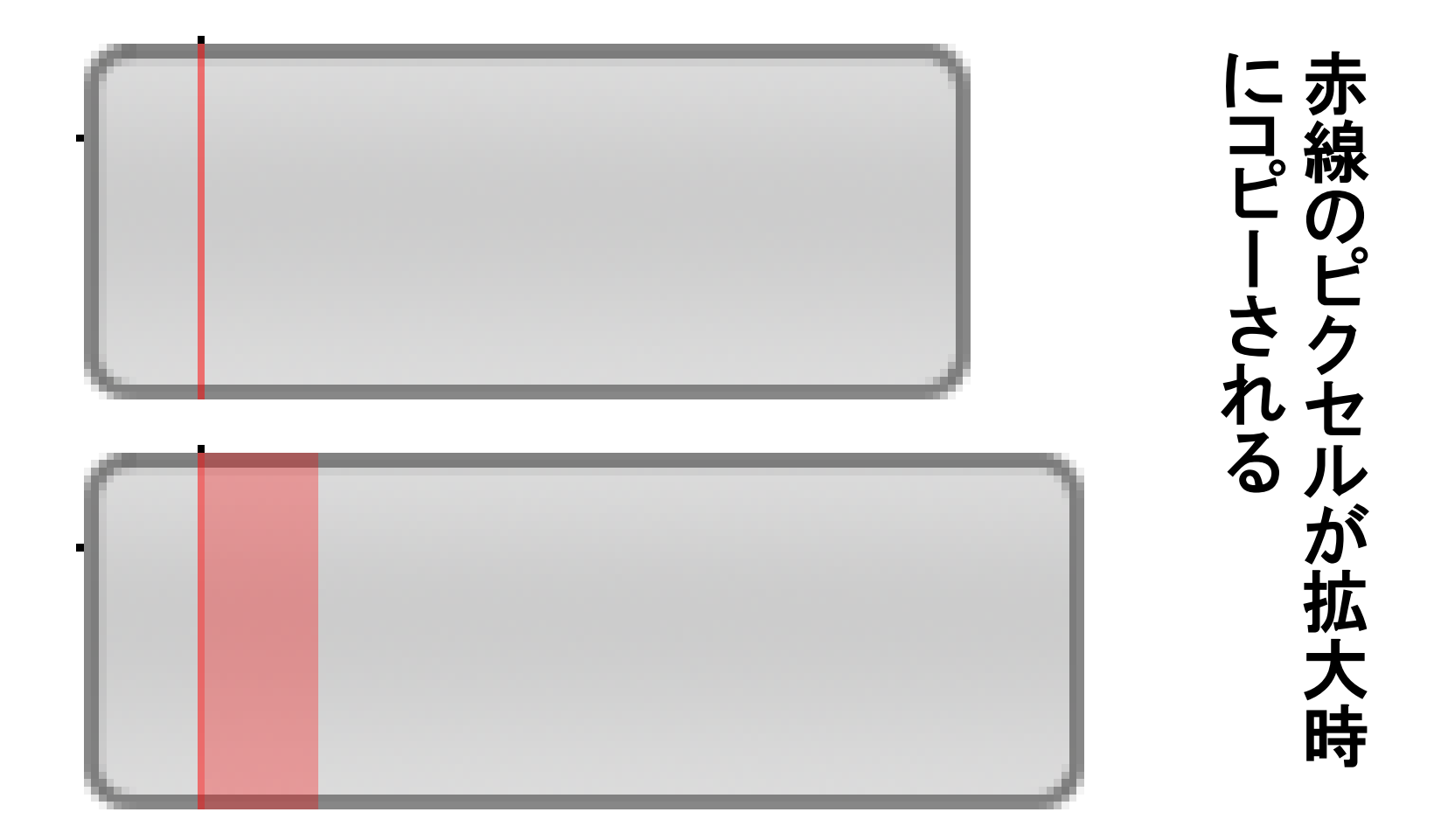

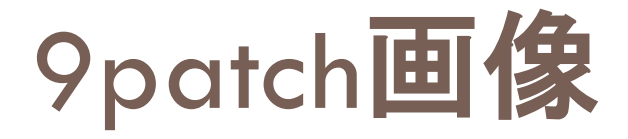

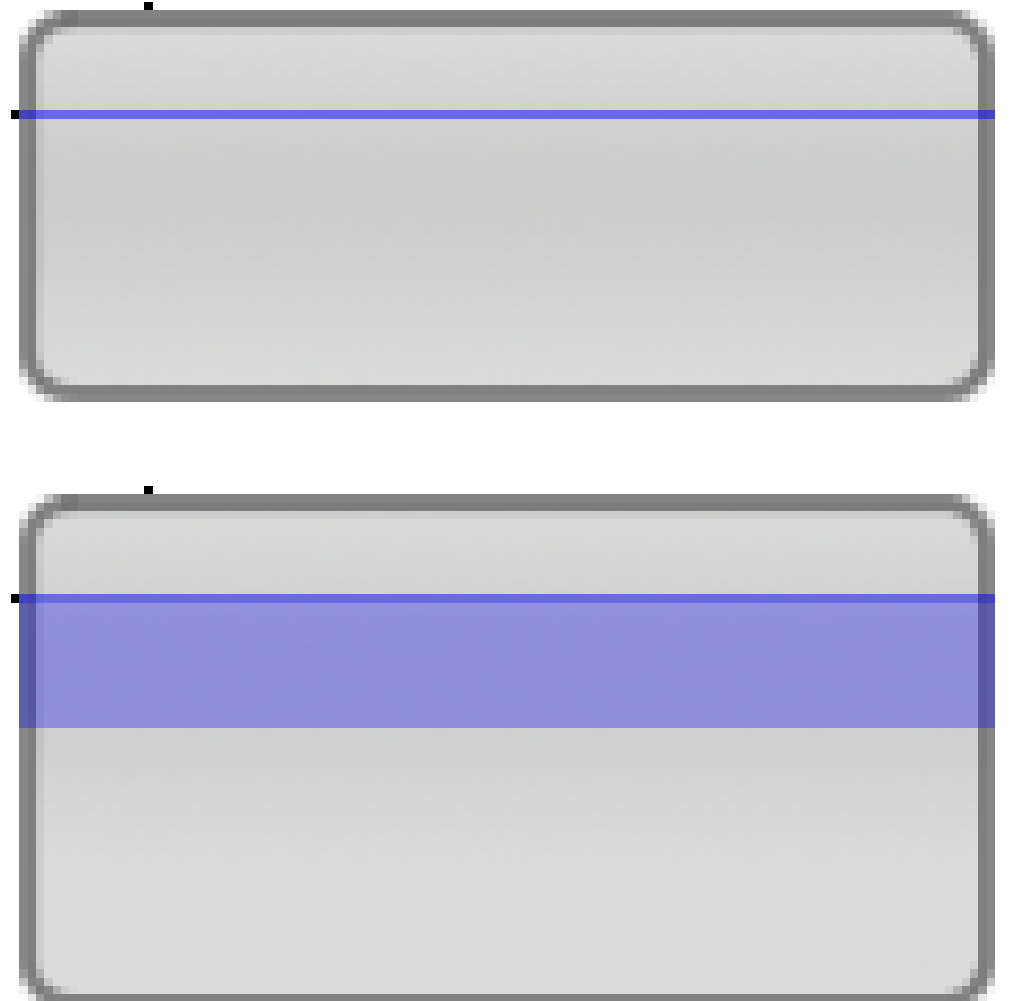

# にコピーされる<br>青線のピクセルが拡大時 にコピーされる 青線のピクセルが拡大時

## Androidにおける9patch画像

- □ background属性等に9patch画像を指定することで 自動的に拡大を行なってくれる
- □ 先程の例では、ラジオボタン以外で9patch画像を 使用しています

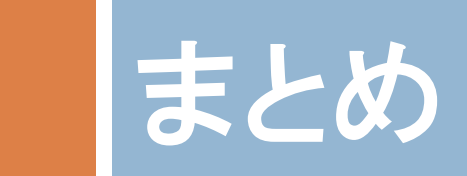

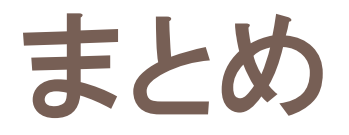

## □ AndroidのUIデザインではStyleを! □ Themeも活用しよう

□ 9patch画像でのアプリケーション容量の削減

以上で終わりです

## ご清聴ありがとうございました

これからAndroidアプリケーションの開発をしようと 思っている方、すでにやっている方の参考になれば 嬉しいです